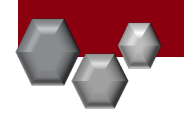

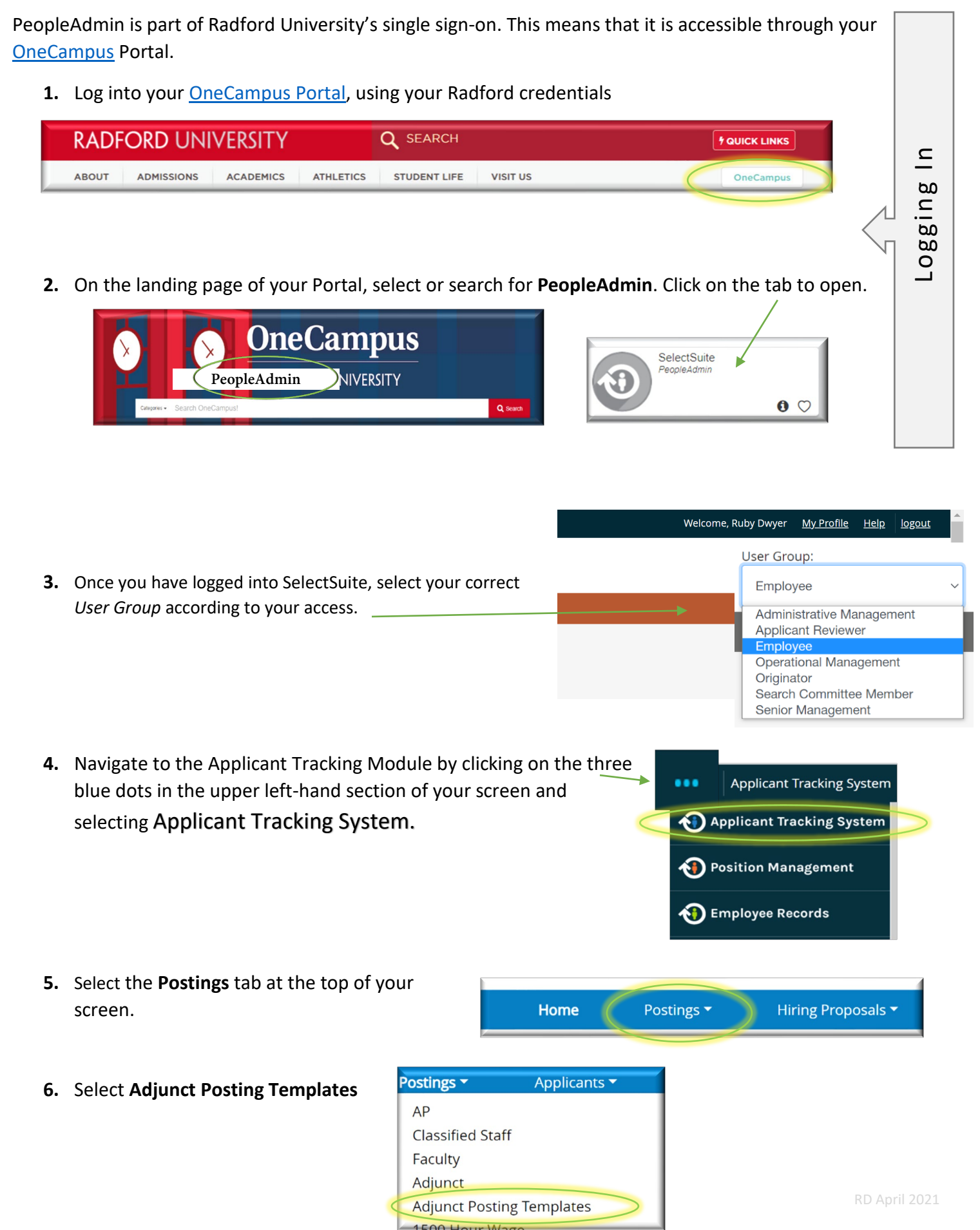

**7.** Search for and select your approved department template by clicking on **View Posting Template** under the yellow Actions button.

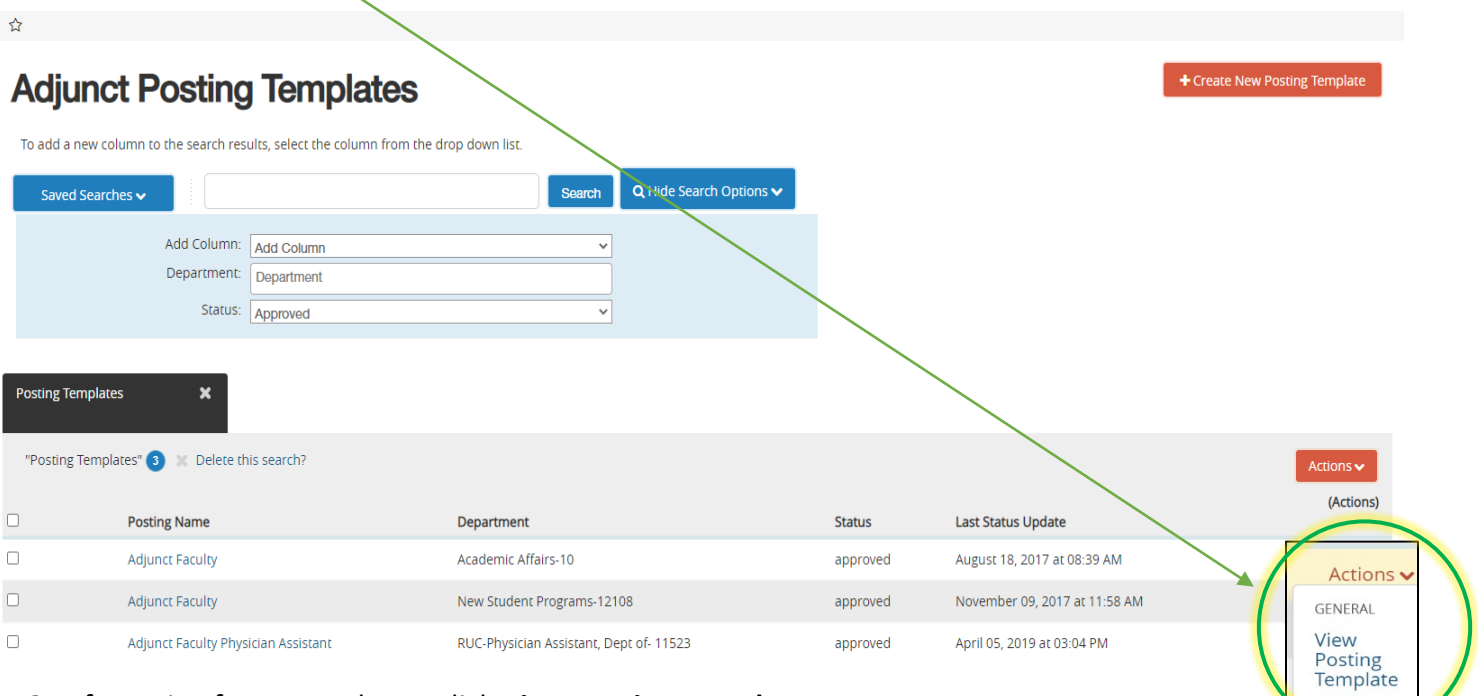

- **8.** If creating from Template click **View Posting Template**
- **9.** Make sure the Working Title is correct, then Select **Create Posting from this Template**

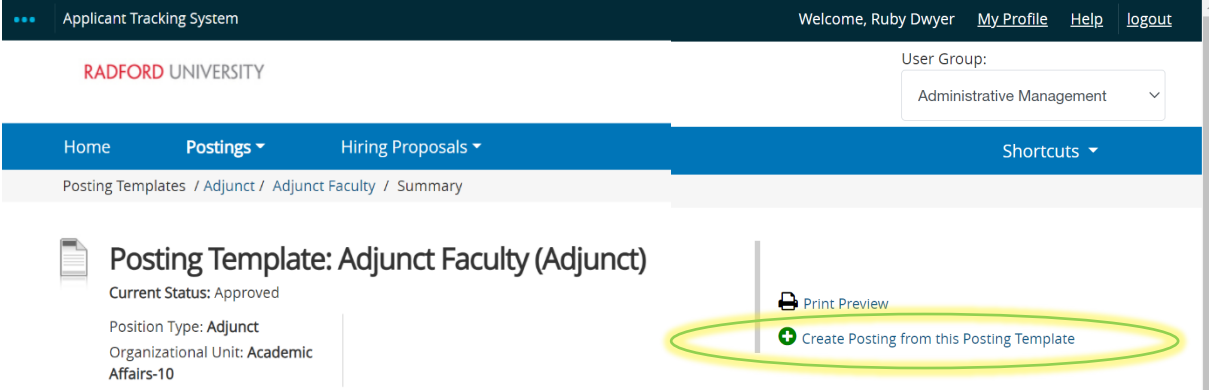

## **10.** Click **Create New Posting**

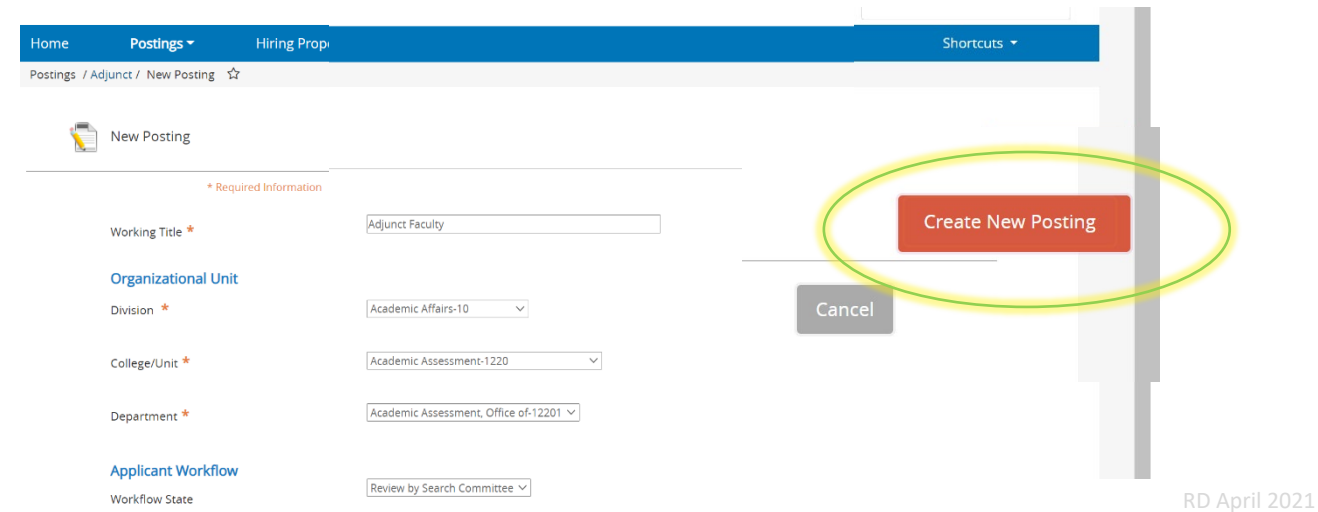

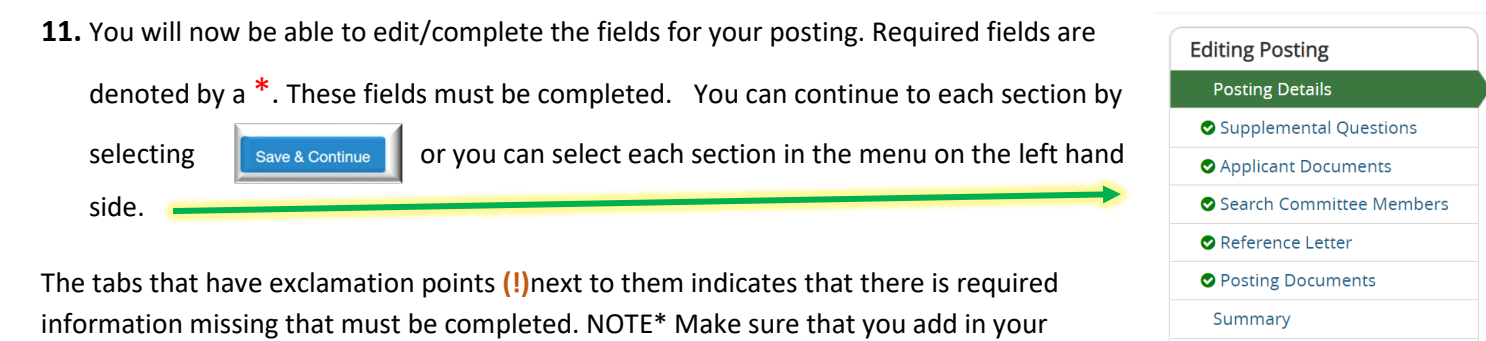

*Search Committee members*. When you have completed all of the screens they will show

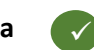

**12.** From the final Summary tab, hover over the **Take Action on Posting** (Top right hand corner) and select the next level of approvals in your que. Please see an *EXAMPLE* below:

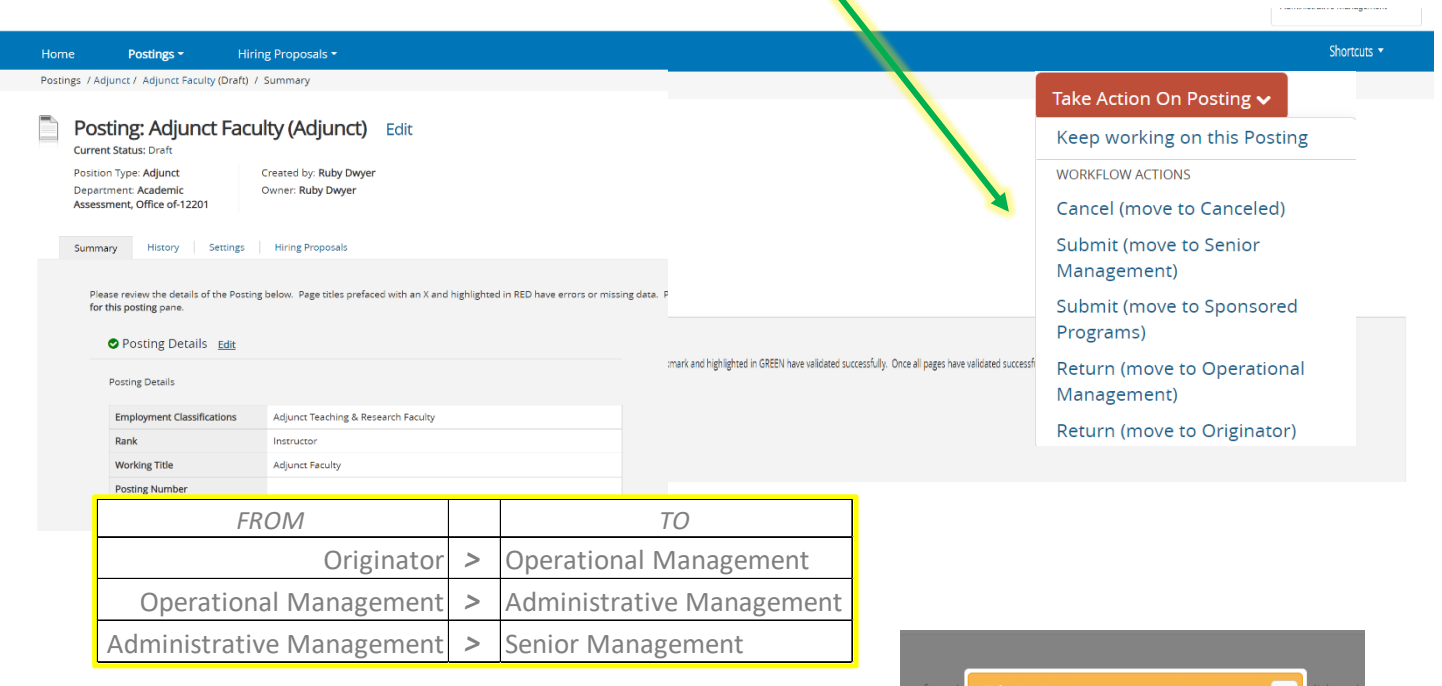

**13.** Enter any comments here and select **Submit** NOTE\* Please keep in mind these comments appear in the email message sent to the next approver in the workflow and also become a permanent part of the recruitment record and cannot be removed.

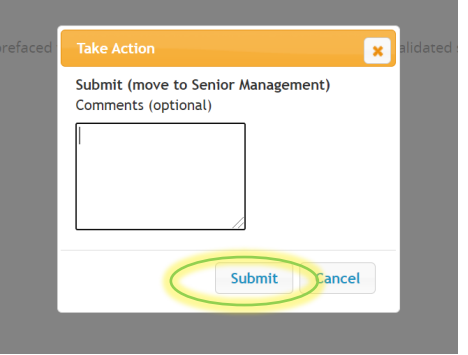

## **Tips and Tricks**

• Remember to keep track of the Adjunct posting by selecting **Add to watch list** and it will show under your home page.

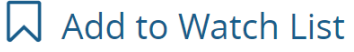